## **Autodesk Software for personal home use only.**

Autodesk has made available free versions of some of its most popular software.

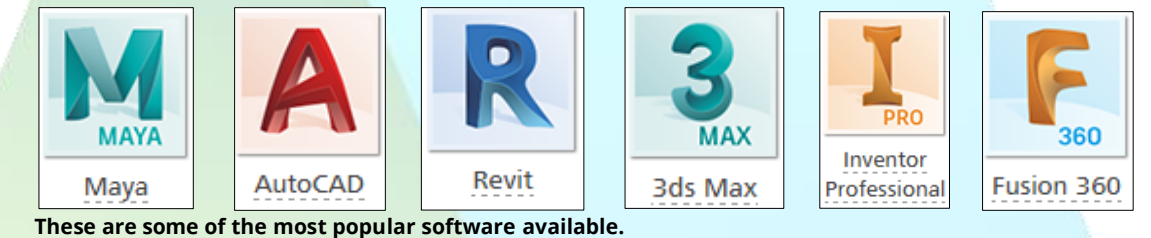

The use of this software is limited to eligible staff and students of Teesside University and specifically for **non-commercial use**. The subject courses which qualify are:

- Architecture, Engineering & Construction
- Product Design & Manufacturing
- Media & Entertainment

The Autodesk software range includes hardware intensive software, so it is vital that you check the required specification for the software you want to download.

## **Register & Download**

- **1.** Go to **[www.autodesk.com/education/edu-software](http://www.autodesk.com/education/edu-software)** and select GET STARTED.
- **2.** If you already have a verified Autodesk account, sign in using your credentials and download the required software.
- **3.** Start creating the account by filling out the form with the required fields. Click next when complete.

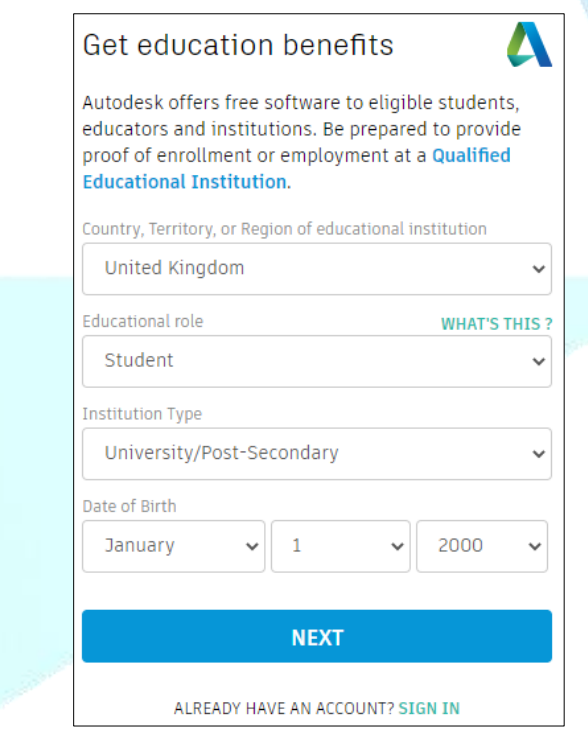

**4.** Create an account using your name and your university email address. You do not need to use your university password but choose one you will be able to remember; the university helpdesk staff are unable to reset this for you. Click the Autodesk Terms of use to read what you are agreeing to. Please look at the privacy statement to see what kind of personal data Autodesk collects about you.

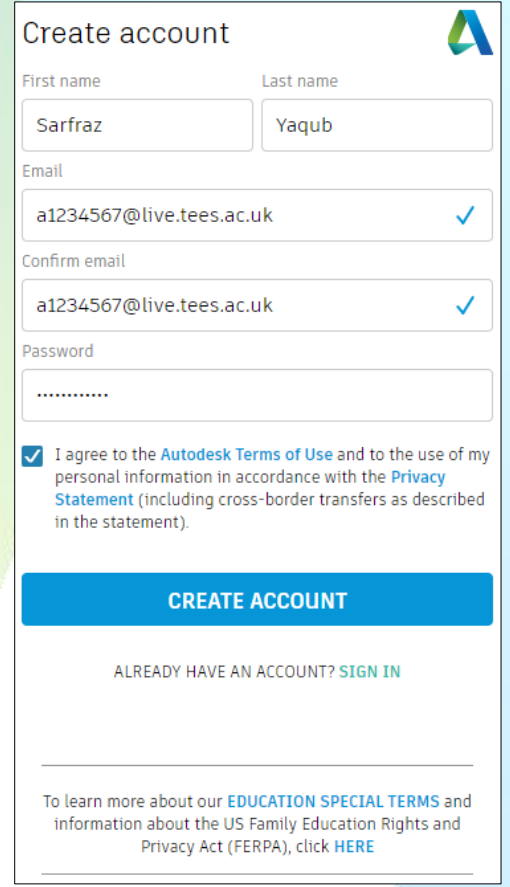

**5.** You will get a verification email. To verify your email address, click the verify email button in the email you receive from Autodesk.

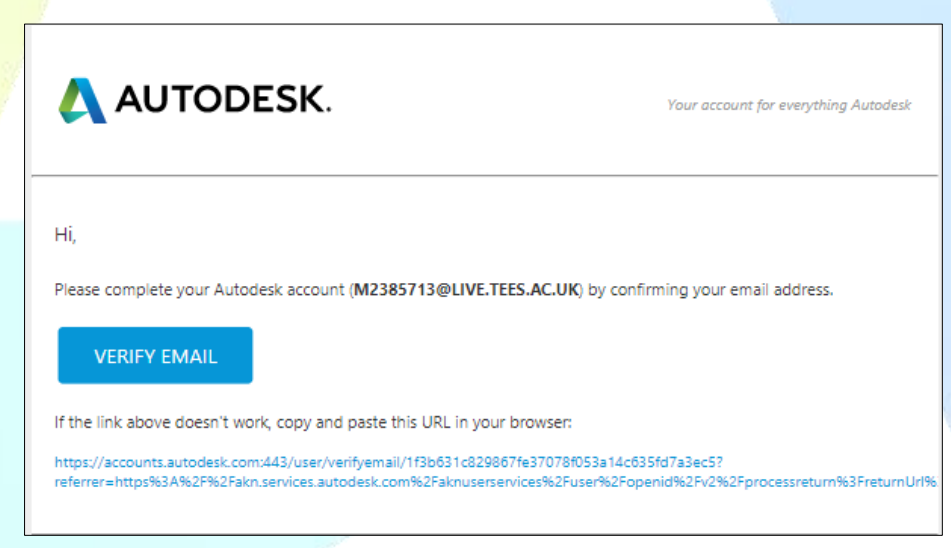

**6.** After verification,  $log$  in and complete your education profile.

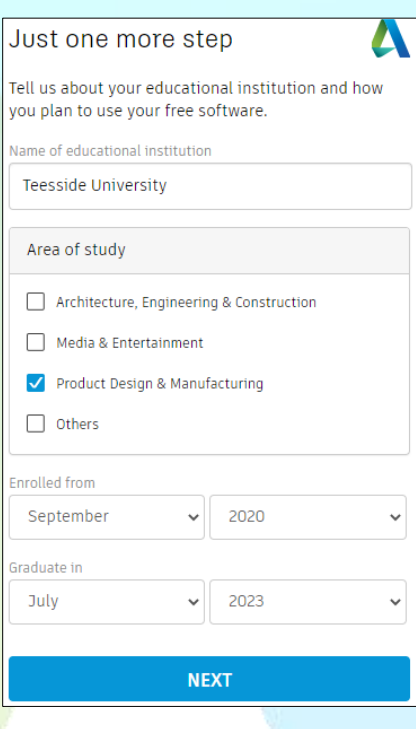

**7.** You may be required to provide proof of enrolment which can be accessed from your **[e-Vision](https://e-vision.tees.ac.uk/si_prod/sits.urd/run/siw_lgn)** profile. Log into **[e-Vision](https://e-vision.tees.ac.uk/si_prod/sits.urd/run/siw_lgn)**, select my courses tab and choose the option self-service letters, this will allow you to generate a PDF version of your proof of enrolment letter which you can upload. Staff can scan and submit their TUSC card. Until this is uploaded and verified you will not be able to download any content. You must do this within 14 days.

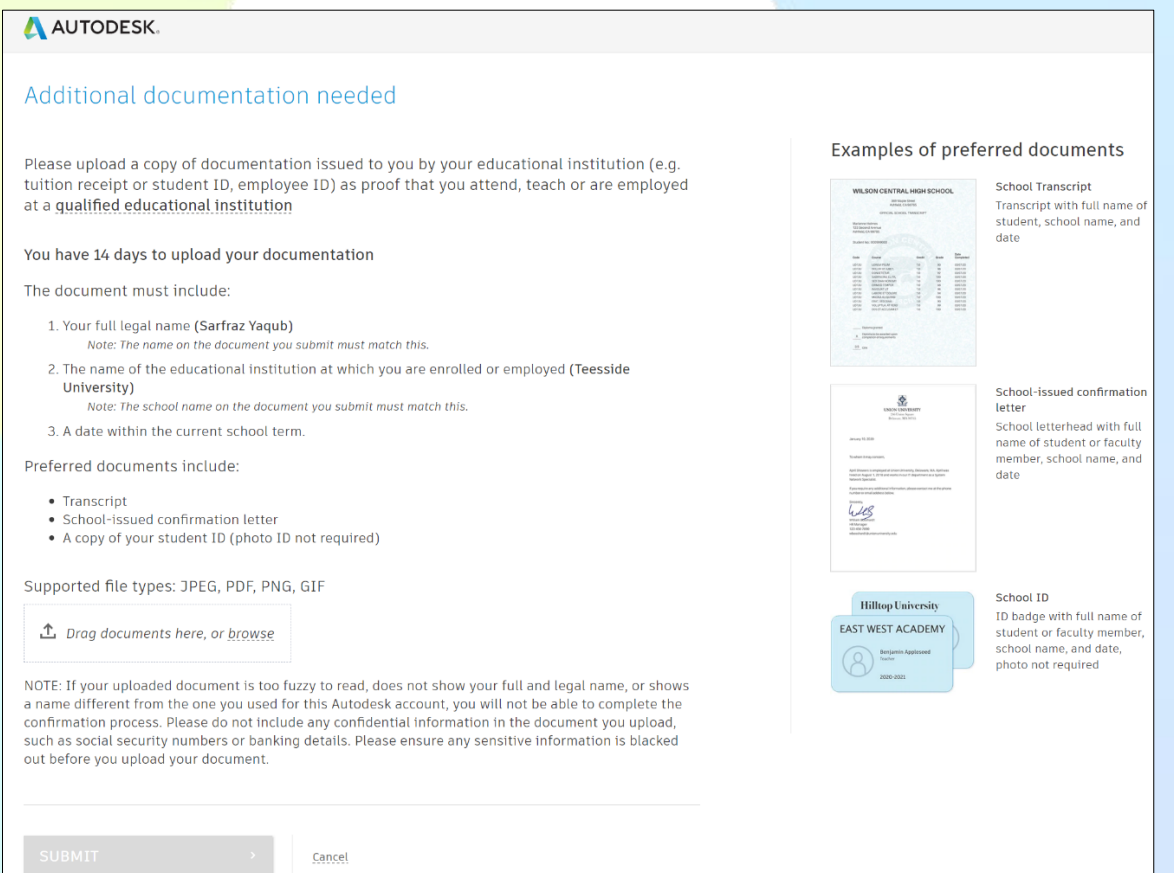

Within 48 hours you will receive a confirmation email confirming eligibility. Your eligibility to the site remains for 1 year and you will need renew this annually provided you remain eligible.

**8.** Now you can install the software you need. Choose the platform according to your hardware and click on "Get license".

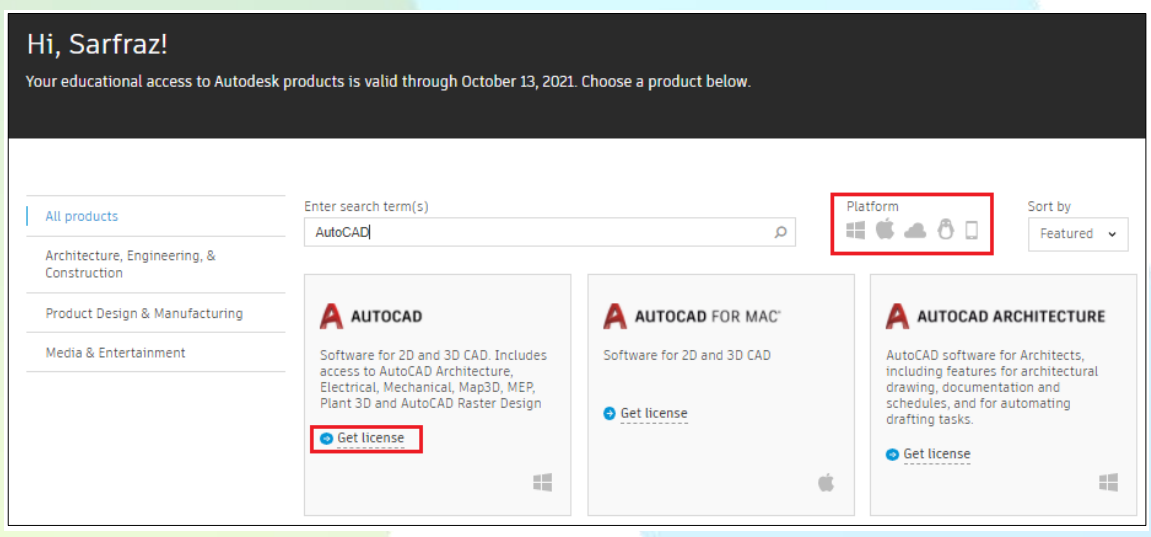

**9.** Choose the licence type as educational single-user license, choose the version you wish to install, operating system and language pack. Then choose Install Now. You will find the licence details displayed on screen. Proceed with the installation.

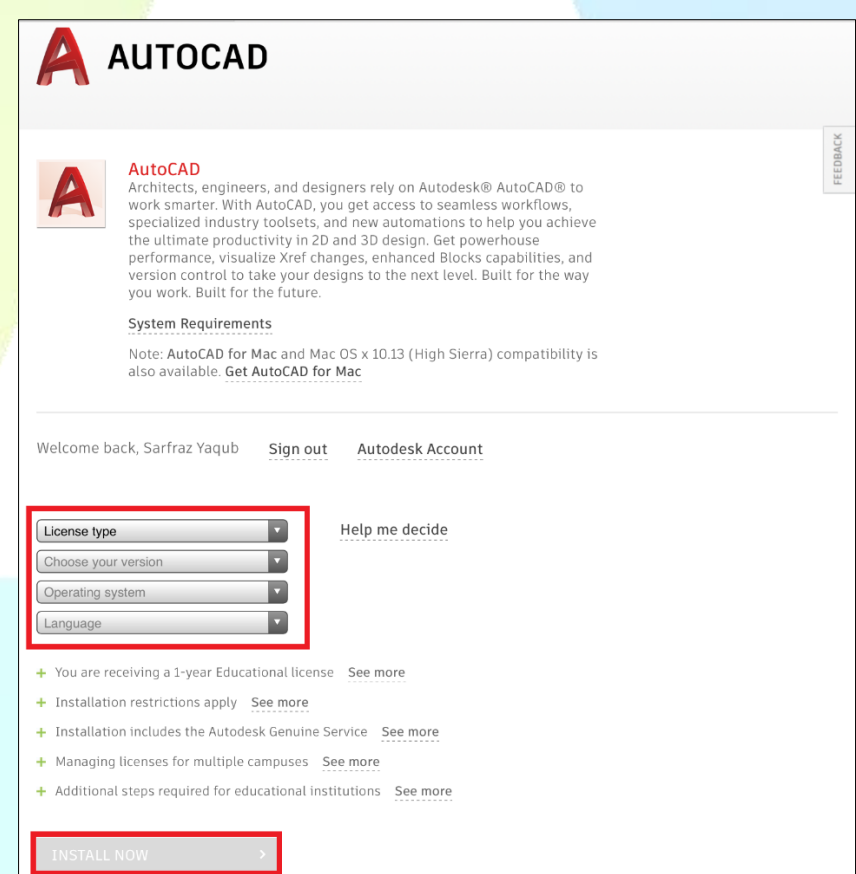

**Please click on the link below to watch a video summarising the registration process.**

**[Autodesk Education: Create Account & Confirm Eligibility](https://www.youtube.com/watch?v=UCMM8kE7QQ4&feature=emb_logo)**